## **Forgot Password :**

If Applicant Forgets Password which is used for login into the KSHEERASREE Portal then click on Forgot Password button on the Home page.

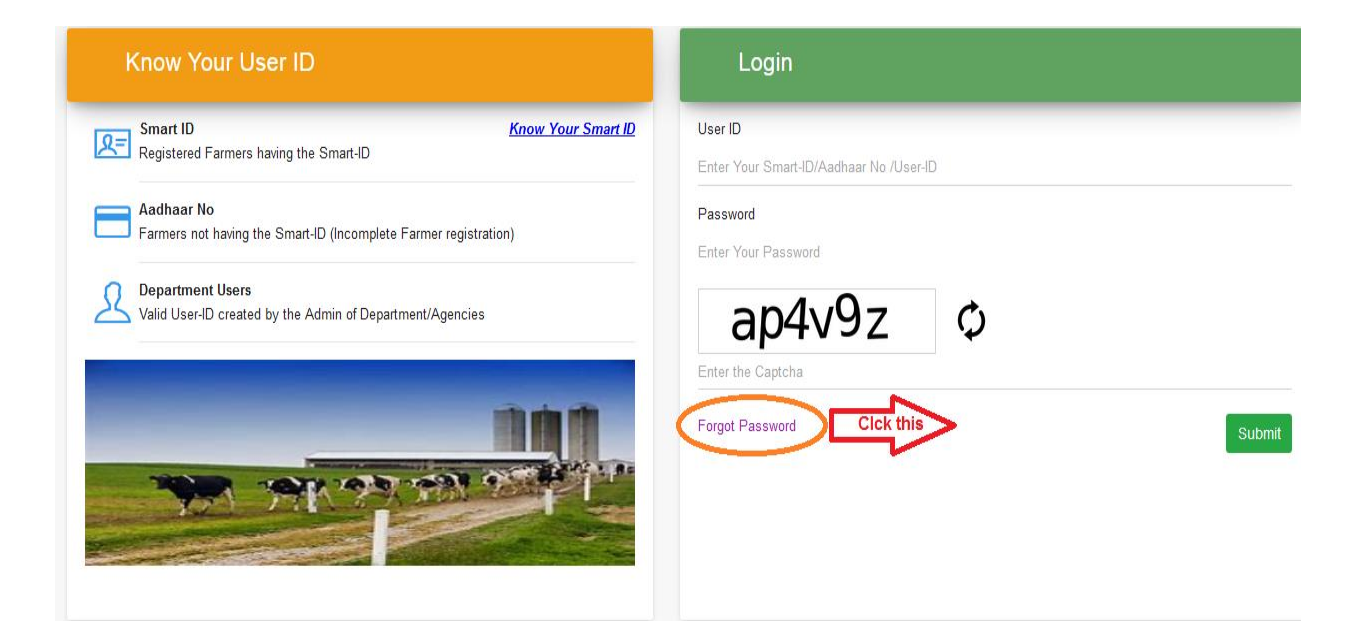

While clicking the Forgot password, the following screen will be displayed

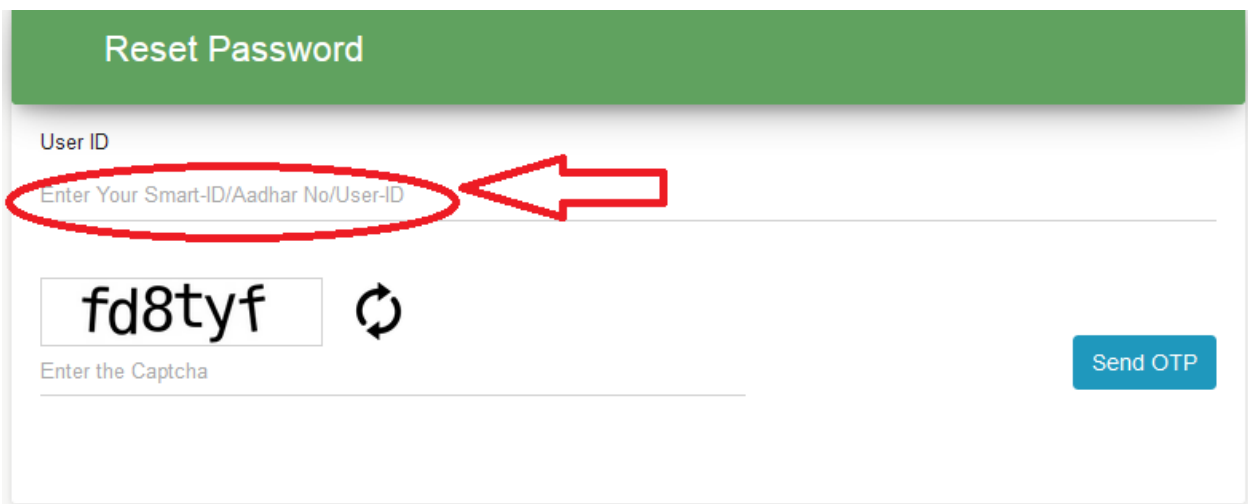

In the above screen, Applicant will have to enter the SMARTID/AADHAARNO followed by CAPTCHA which is used for logging into the portal and then click on Get OTP button. If the username entered is valid only then below screen will be displayed.

If the user id is not valid, the following message will be displayed

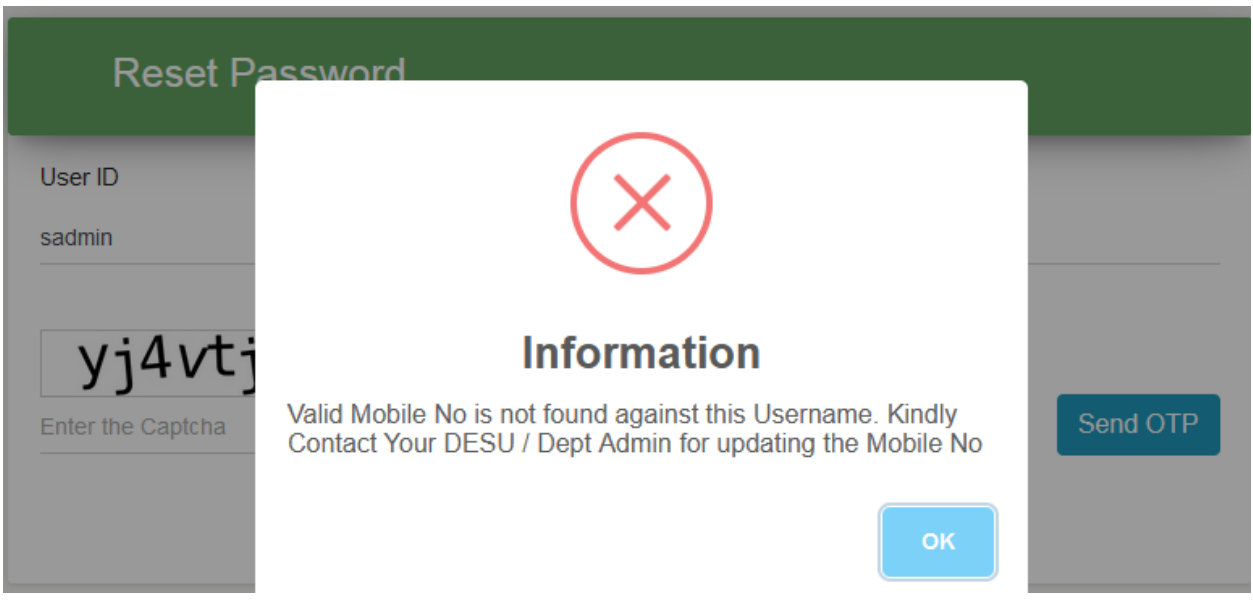

If it is a valid user, system will send new password to his registered mobile no.

System prompts the user to change the changed password while during first login .